# Napredni način uvoza artiklov **V tem prispevku**

Zadnja sprememba 28/09/2021 1:55 pm CEST

S pripomočkom za napredni način uvoza artiklov, lahko uvažamo artikle iz zunanjih datotek različnih formatov. Opisani pripomoček je namenjen tako uvozu novih šifer, kot popravljanju obstoječih. Artikli so prebrani in uvoženi na osnovi enega izmed treh podatkov:

- šifra artikla
- črtna šifra
- dobaviteljeva šifra

Do naprednega način uvoza artiklov dostopamo prek ikone za uvoz podatkov, ki se nahaja na razpredelnici artiklov.

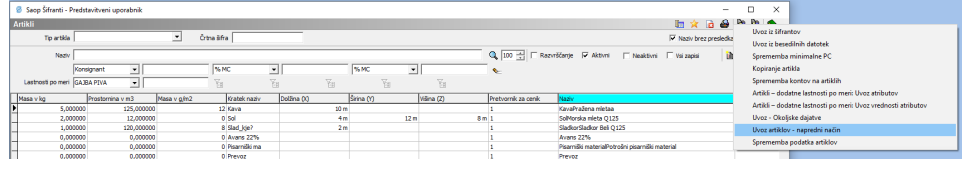

# **Sprememba obstoječih podatkov**

Za masovno spreminjanje podatkov je v prvem koraku potrebno narediti izvoz. Če je podatek, ki ga želimo spremeniti prikazan v preglednici artiklov, si lahko preglednico artiklov izvozimo v Excel.

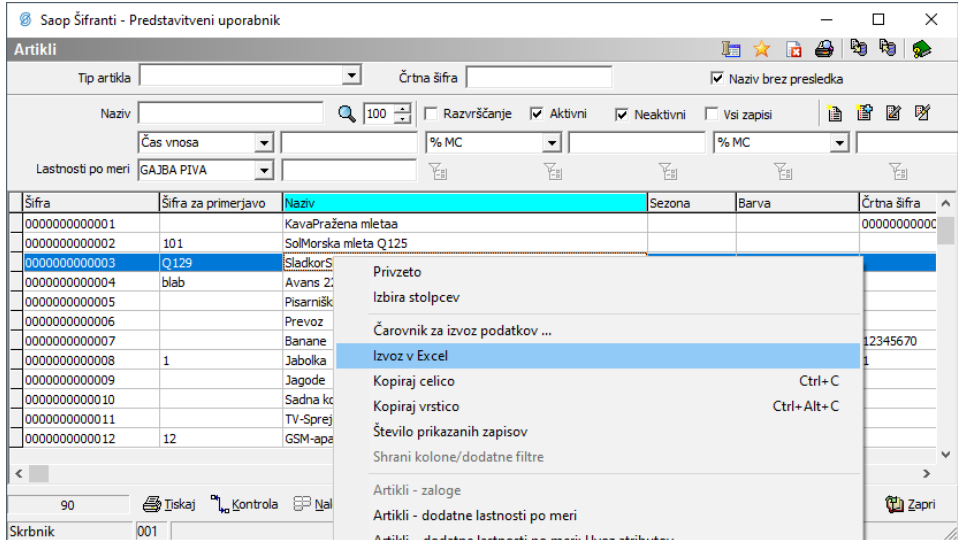

Podatke, ki v preglednici artiklov niso prikazani pa je potrebno izvoziti v besedilne datoteke

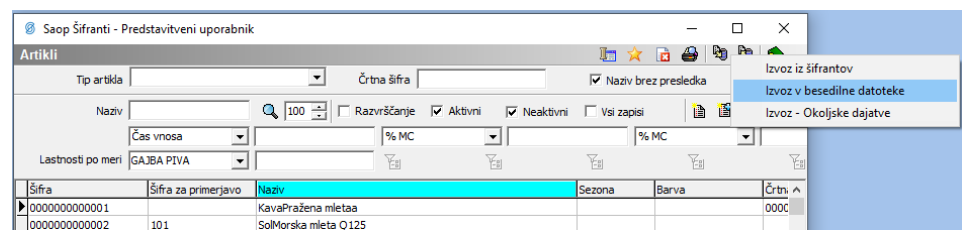

V Excelu ali drugem orodju popravimo željene podatke. Artikle, ki jih ne bomo popravljali lahko iz Excelove preglednice izbrišemo, ali pa pustimo vrstice nespremenjene. Pri uvozu bodo v vsakem primeru zaznane le spremembe glede na trenutni šifrant artikla.

Ko imamo enkrat datoteko za uvoz pripravljeno, je postopek enak tako za spremembo obstoječih artiklov kot za uvoz novih artiklov

### **Privzeti podatki**

Ob zagonu naprednega načina uvoza artiklov se odpre okno s privzetimi podatki. Tukaj vnesemo vrednosti polj, ki se bodo dodali novim artiklom, če le-ti ne obstajajo v vhodni datoteki. **Privzeti podatki se prenašajo le na nove šifre artiklov**. Torej, če podatek v vhodni datoteki obstaja, se bo uvozil. V kolikor ta podatek v vhodni datoteki ne obstaja, ga lahko definiramo preko privzetih podatkov. Tako definiran podatek se bo prenesel na vse nove artikle, ki jih bomo preko tabele uvozili.

Privzeti podatki so razdeljeni v tri zavihke in se nam predlagajo iz zadnjega vnosa. Na vnosni maski sta obvezna sta le dva podatka, to sta tip artikla in stopnja DDV. Če ta dva podatka v vhodni datoteki obstajata, se privzeta podatka ne upoštevata. Polja, ki jih niti tukaj, niti kasneje v datoteki ne bomo opredelili, bodo v šifrantu ostala prazna.

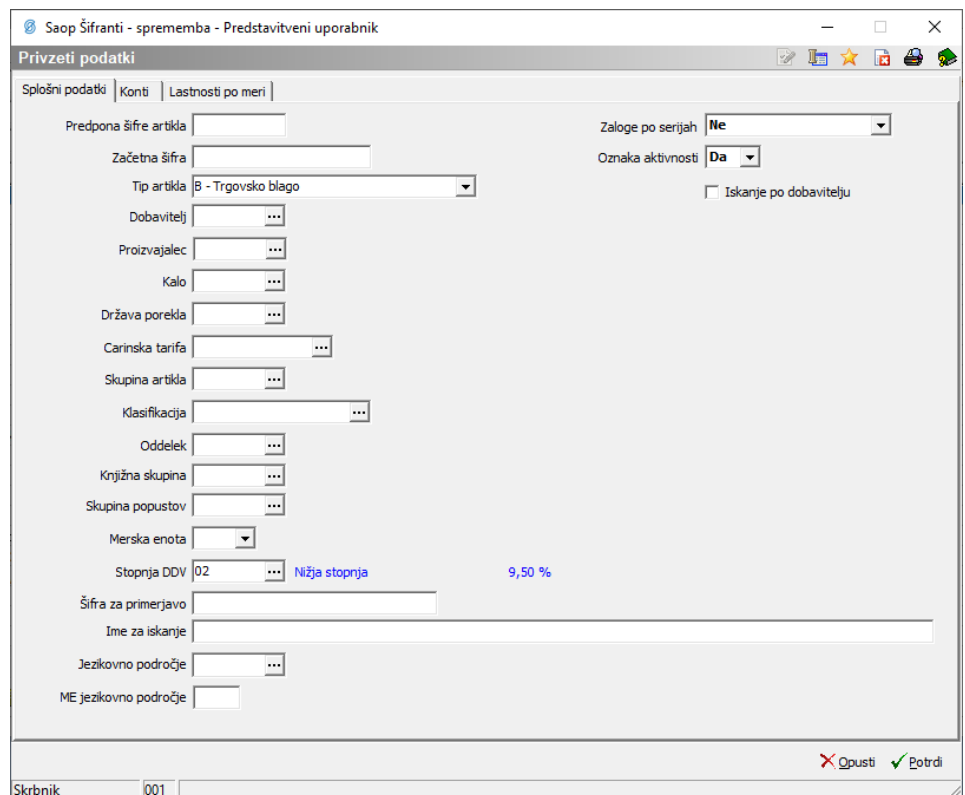

Z gumbom potrdi nadaljujemo uvoz artiklov. Odpre se nam standardno okno, za uvoz podatkov iz datoteke. Najprej v polju datoteka definiramo pot do datoteke iz katere bomo uvoz izvajali. V polju specifikacija pa izberemo že izdelano specifikacijo, ki bo definirala pravila uvoza.

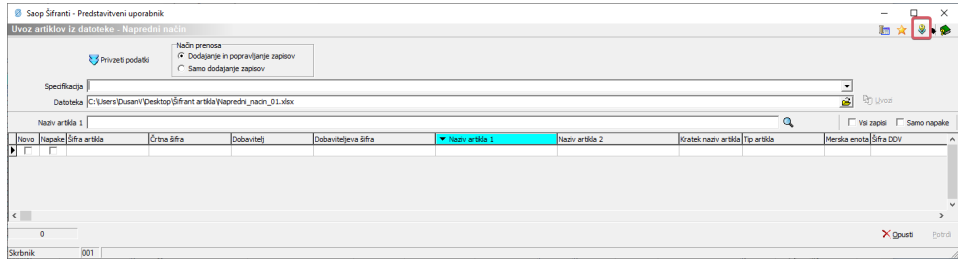

Če specifikacije za izbrano datoteko še nimamo, je potrebno ustvariti novo.

#### **Izdelava specifikacije za uvoz**

Namen specifikacije je določiti katere podatke želimo uvoziti in kje v datoteki se nahajajo. Novo specifikacijo ustvarimo prek gumba , wi se nahaja zgoraj desno. Odpre se nam čarovnik, ki nas vodi skozi štiri korake.

1. Izbor formata datoteke za uvoz

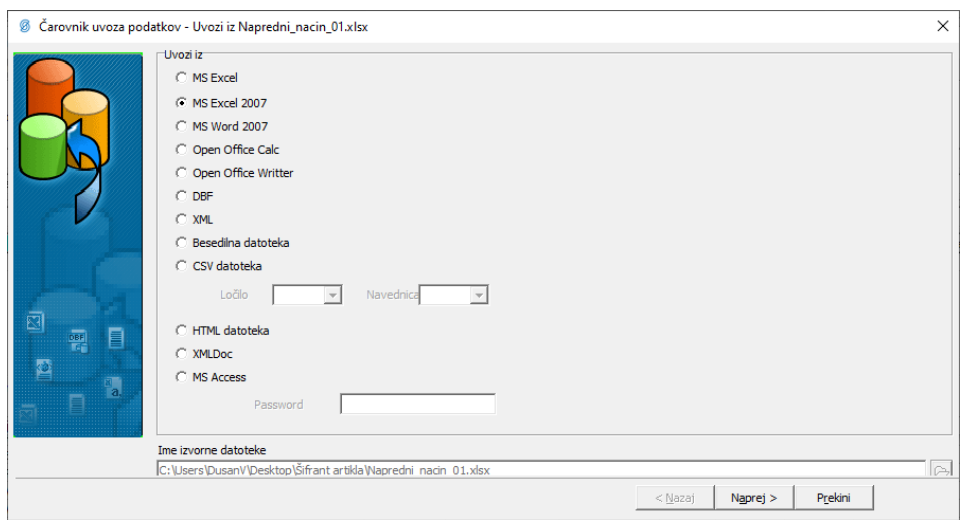

Sistem samodejno zazna katerega formata je datoteka in nam ponudi primerno nastavitev. Prikazana nastavitev MS Excel 2007 je primerna za vse novejše Excelove datoteke. V tem koraku je redko kdaj potrebno spremeniti ponujeno nastavitev.

#### 2. Povezava podatkov in stolpcev

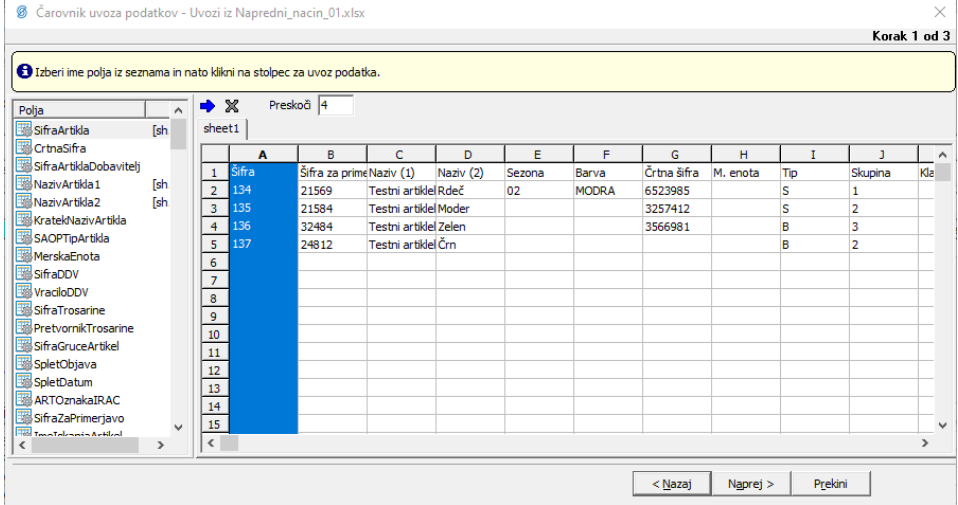

Drugi korak je bistvo specifikacije. Podatke, ki so razvrščeni na levi strani preglednice je potrebno povezati s stolpci datoteke, ki jo želimo uvoziti. Povezave vršimo tako, da najprej kliknemo na podatek, nato pa še na stolpec. Povezani stolpci dobijo oznako veze, ki se nahaja desno od podatka in se začne z oglatim oklepajem. Če želimo povezavo izbrisati, na levi strani izberemo podatek in ponovno kliknemo na že predhodno povezan stolpec. **Stolpci, ki niso povezani s podatkom na levi strani, se ne bodo uvozili. Povezani stolpci, ki imajo prazna polja se bodo uvozili. Za obstoječe artikle to pomeni, da se bodo obstoječa polja pobrisala.**

Z gumbom  $\rightarrow \mathbb{X}$  samodejno formiramo enostavno povezavo, kjer prvi podatek ustreza prvemu stolpcu, drugi podatek drugemu stolpcu itd. Z gumbom  $\rightarrow \mathbb{X}$  pa vse obstoječe povezave izbrišemo. S poljem preskoči dosežemo, da se prva vrstica tabele ne upošteva kot podatek. Številka v

polju preskoči predstavlja število vrstic od vrha navzdol, ki se ne bodo uvozile.

Pogoj za uvoz je povezava stolpca šifra artikla (SifraArtikla) ali črtna šifra (CrtnaSifra) ali dobaviteljeva šifra (SifraArtiklaDobavitelj). Vsi ostali podatki so poljubni.

### 3. Oblikovanje podatkov

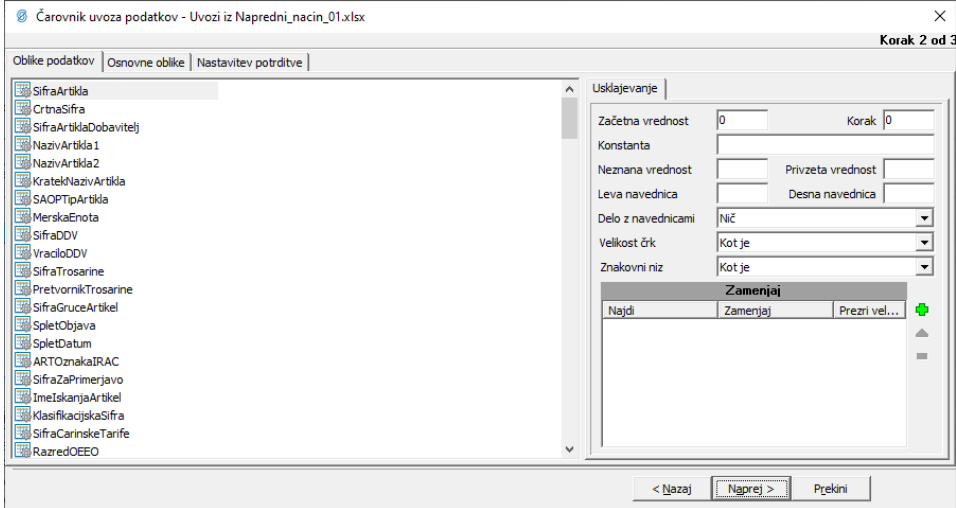

V tretjem koraku lahko podatke ustrezno oblikujemo z različnimi pravili. Priporoča se, da se to naredi že v izvorni datoteki za uvoz.

#### 4.Prikaz rezultata in napak

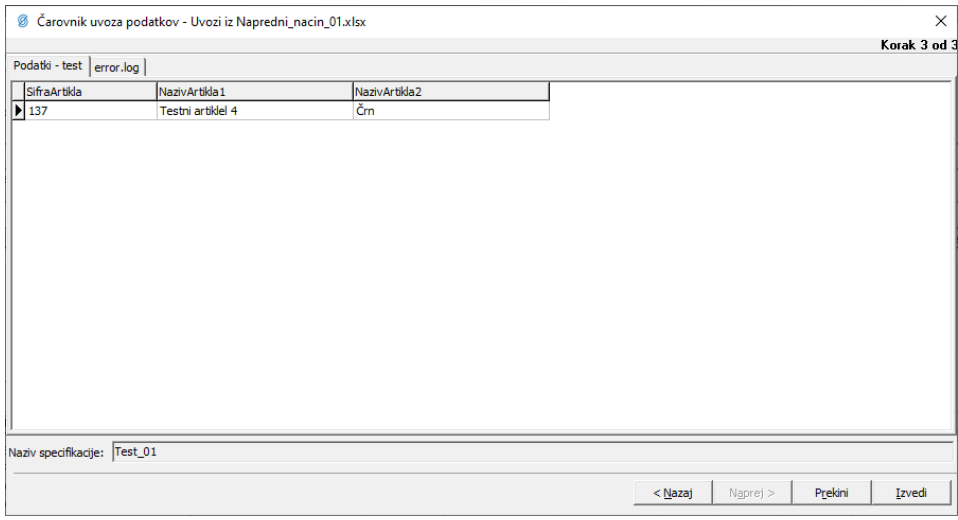

V kolikor z rezultatom nismo zadovoljni ali pa so se pojavile napake, z gumbom nazaj popravimo prejšnje korake. Za nadaljevanje moramo specifikacijo poimenovati. Specifikacijo shranimo z gumbom izvedi.

## **Urejanje obstoječe specifikacije**

Obstoječo specifikacijo lahko popravimo z gumbom  $\rightarrow$  , ki se nahaja desno

od gumba za izdelavo nove specifikacije. Odpre se nam okno, kjer lahko obstoječe specifikacije pregledujemo in urejamo

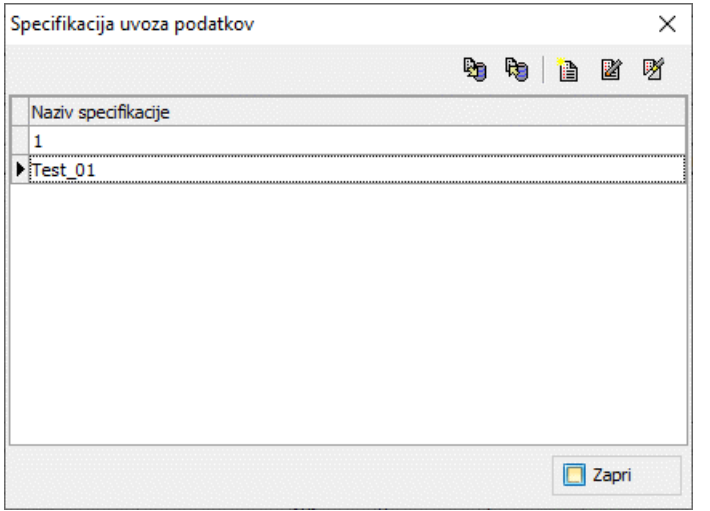

# **Uvoz podatkov**

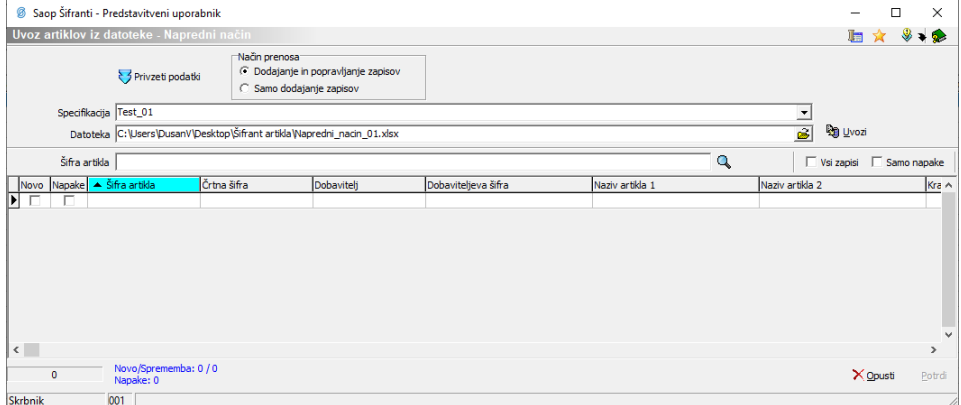

Ko imamo v polju Specifikacija izbrano specifikacijo in v polju datoteka pravilno pot do datoteke, lahko uporabimo gumb  $\mathbb{Q}_1$  vozi . V določenih primerih se po urejanju specifikacije, v polju datoteka pojavijo navednice in dobimo opozorilo.

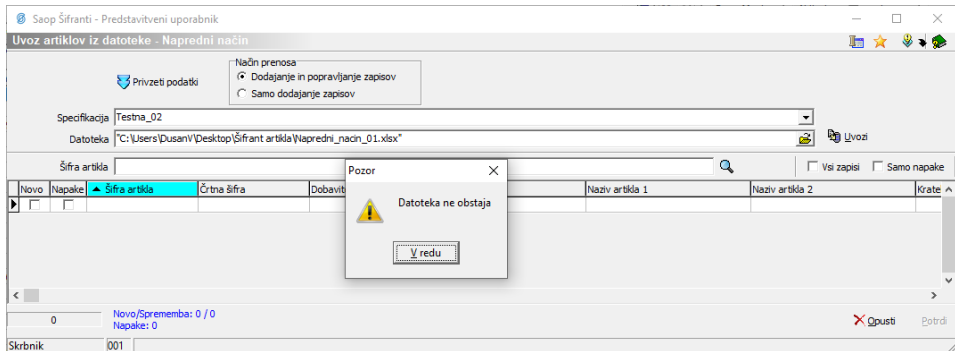

V tem primeru je potrebno navednice v polju datoteka na začetku in koncu izbrisati in poskusiti uvoziti ponovno.

Odpre se nam okno s prikazom podatkov, ki so bili iz datoteke prebrani glede na specifikacijo. Prikazani so le stolpci, ki so definirani v specifikaciji uvoza. **Prazna polja, ki so tukaj zajeta bodo uvožena, kar pomeni, da bo obstoječe stanje pobrisano.** V kolikor smo s podatki zadovoljni izberemo gumb potrdi.

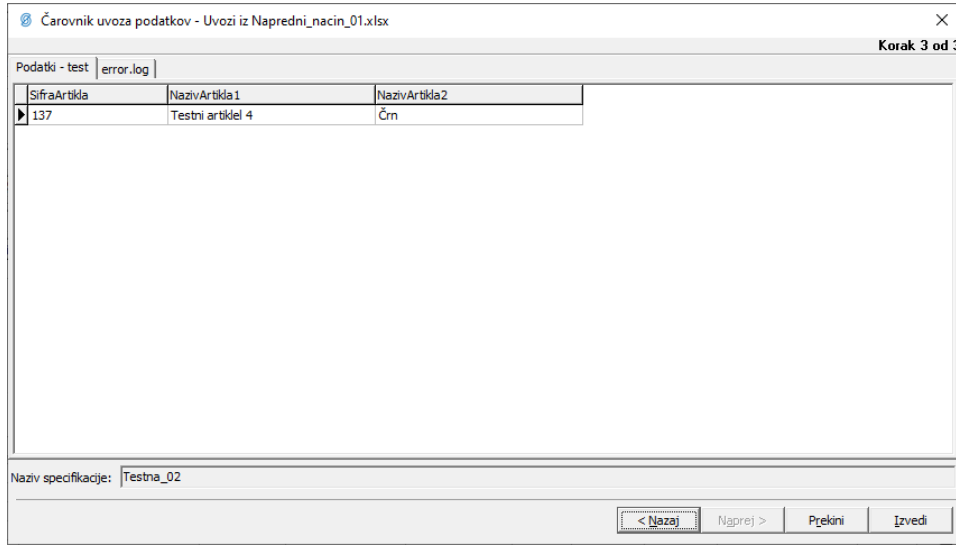

Prebrani artikli se prikažejo v preglednici. V razpredelnici so prikazani stolpci vseh 160 podatkov, ki jih na šifrantu artiklu imamo. Vsebina polja se je prenesla iz datoteke za uvoz ali pa iz privzetih podatkov iz prvega okna naprednega uvoza. Polja, ki niso bila definirana, so ostala prazna. V tej fazi se vrši tudi validacija podatkov glede na masko (število mest) in na dovoljene vrednosti. Če vhodni podatek ne ustreza predpisanim pravilom, dobimo napako.

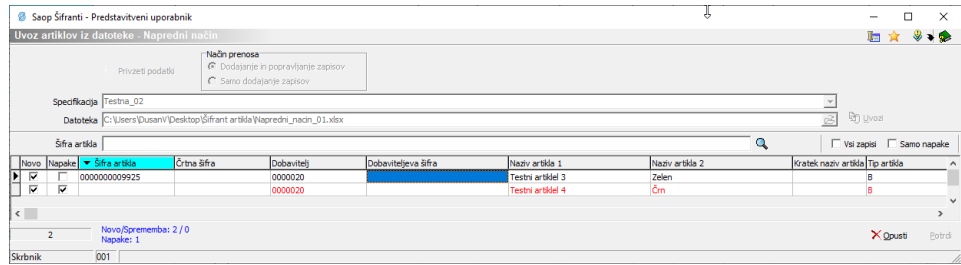

Vrstice z napako so obarvane rdeče. Dokler imamo vsaj eno napako postopka ne moremo nadaljevati in je gumb potrdi osivljen. Z desnim miškinim klikom kamorkoli na preglednico lahko preko opcije izbira stolpcev prilagodimo vrstni red stolpcev. Prav tako z desnim miškinim klikom pa imamo tudi opcijo podrobnosti.

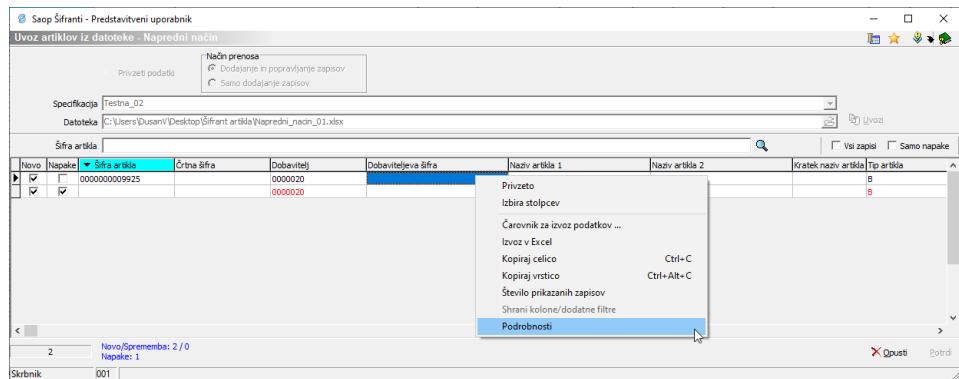

Odpre se nam okno s podrobnostmi artikla, kjer imamo za vsa polja na šifrantu artikla pregled nad obstoječo in novo vrednostjo ter morebitno napako. Napake so označene z rdečo barvo. Kljukica ☑ zgoraj desno, omogoča prikaz le sprememb ali napak iz preglednice. S klikom na stolpec razvrstimo podatke po abecedi.

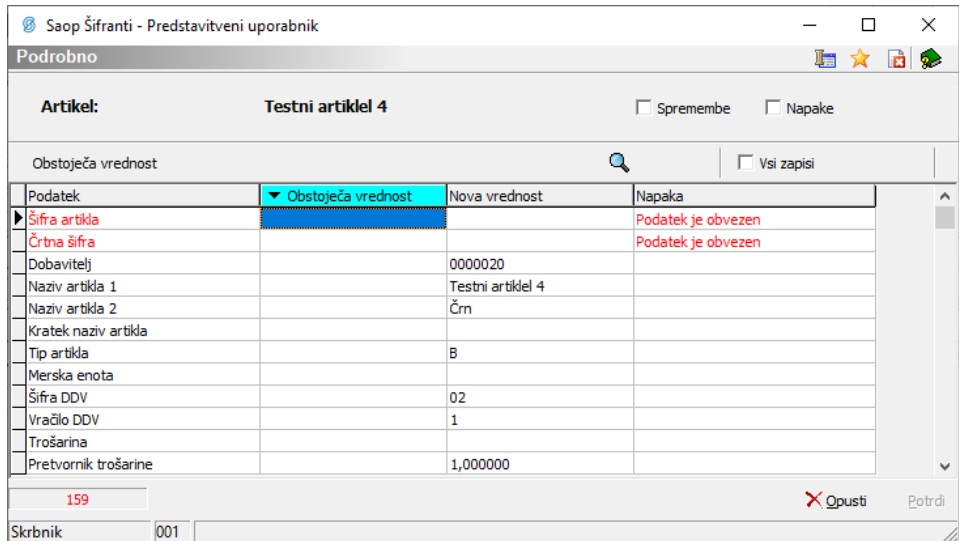

Vzrok za napako je lahko v datoteki za uvoz ali v specifikaciji. Napako je potrebno odpraviti in uvoz ponoviti.

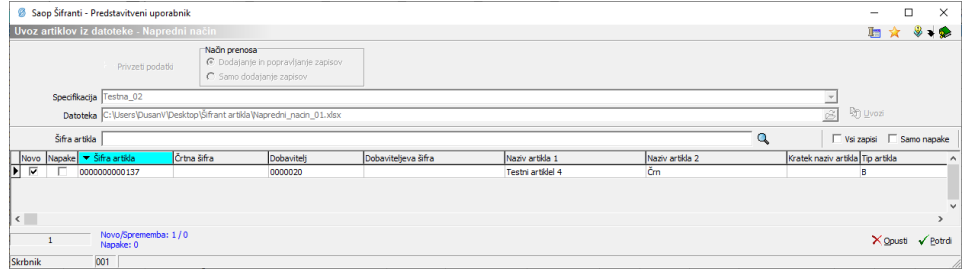

Ko so vse vrstice črne, uvoz oz. spremembo artiklov dokončno vršimo z gumbom potrdi.